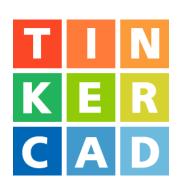

# Pencil Case Project

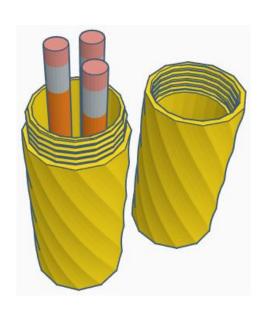

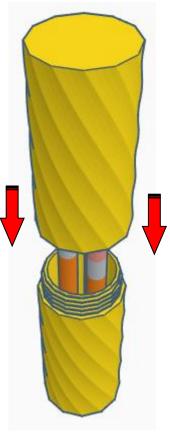

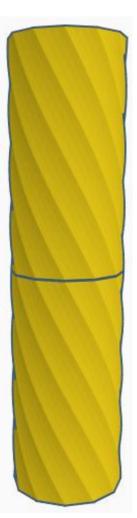

### **Contents:**

| Cover             | 1  |
|-------------------|----|
| Table of Contents | 2  |
| Bottom Cylinder   | 3  |
| Top Cylinder      | 9  |
| References        | 16 |
| Tool Guide        | 18 |

#### **Pencil Case:**

#### **Bottom Cylinder:**

Bring in a Twisted Polygon, located in All, (things in All move each time that TinkerCad adds items to All), this was last seen on page 6, on the bottom right.

From now on this will be called the Bottom Cylinder

#### Select Bottom Cylinder.

Change # Of Points to 12 Change Radius to 25 Change Bottom Twist to 60 Change Top Twist to -60

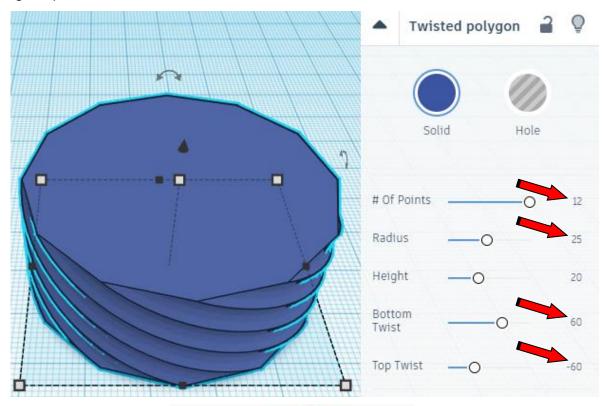

Change the dimensions to 50mm X direction, 50mm Y direction, and 100mm Z direction.

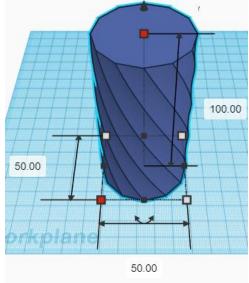

Bring in an ISO Metric Thread, located in Featured, (things in Featured move each time that TinkerCad adds items to Featured), this was last seen on page 1, on the right 3 shapes down. From now on this will be called the **Bottom Thread** 

#### Select Bottom Thread.

#### Change Diameter to 46

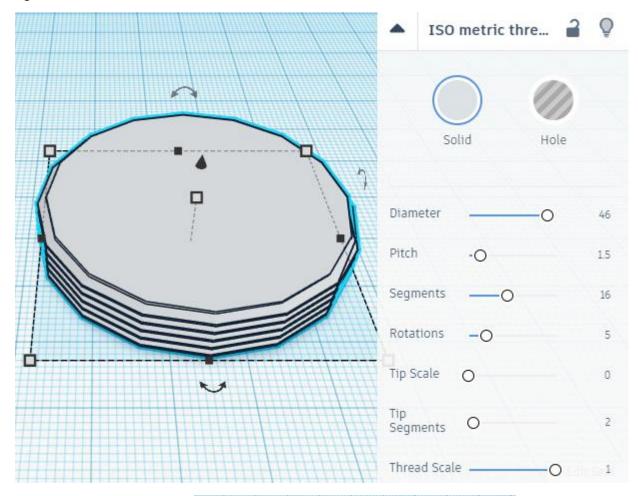

Change the dimensions to 45mm X direction, 45mm Y direction, and 20mm Z direction.

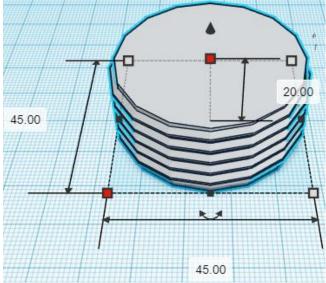

Align Bottom Cylinder and Bottom Thread

centered in X direction, centered in Y direction, and top in Z direction.

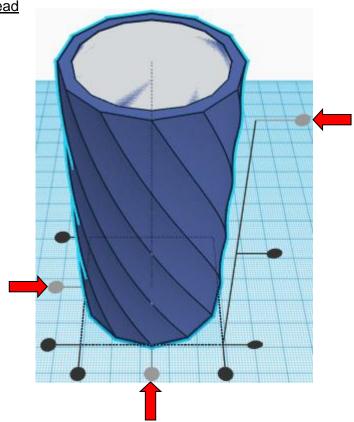

**Move** Bottom Cylinder (Must be in home view for this to work!) move down in negative Z direction 14mm

Hint: Select Cylinder Cutout and hold control and push down arrow key 14 times.

Or

Select <u>Cylinder Cutout</u> and hold control and hold shift and push down arrow key 1 time, then release shift and push down arrow key 4 more times.

Before

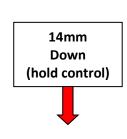

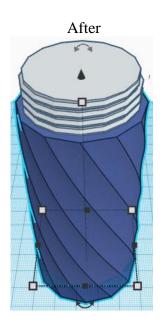

### **Group** Bottom Cylinder and Bottom Thread From now on this will be called the **Bottom Cylinder**

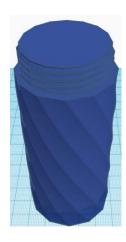

Bring in a Cylinder, located in Basic Shapes on the right 2 shapes down. From now on this will be called the **Bottom Cylinder Cutout**.

Change the dimensions to 40mm X direction, 40mm Y direction, and 110mm Z direction.

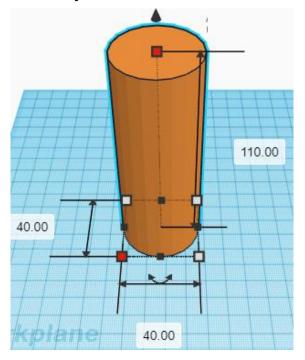

**Change** Bottom Cylinder Cutout to **Hole** by selecting Bottom Cylinder Cutout and typing "h".

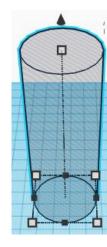

#### Align Bottom Cylinder and Bottom Cylinder Cutout

centered in X direction, centered of Y direction, and top of Z direction.

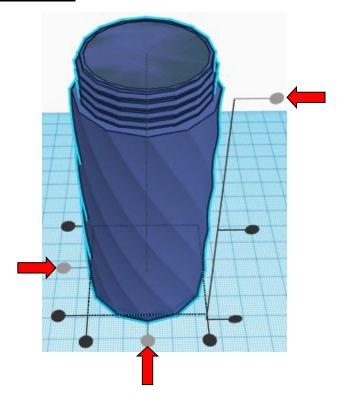

**Group** Bottom Cylinder and Bottom Cylinder Cutout From now on this will be called the **Bottom Cylinder** 

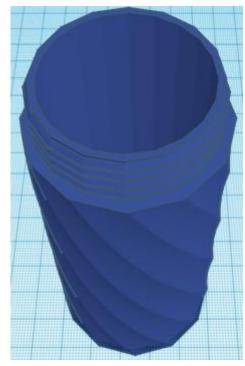

#### **Set on Workplane:**

Select the Bottom Cylinder and type "d" to set the body on the work plane.

Before

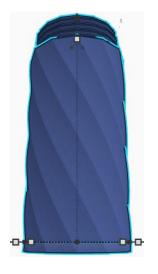

**Front View** 

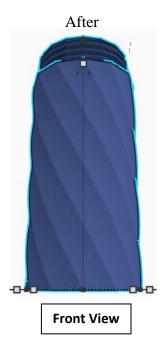

#### **Top Cylinder:**

Bring in a Twisted Polygon, located in All, (things in All move each time that TinkerCad adds items to All), this was last seen on page 6, on the bottom right.

From now on this will be called the **Top Cylinder** 

#### Select Top Cylinder.

Change # Of Points to 12 Change Radius to 25 Change Bottom Twist to 60 Change Top Twist to -60

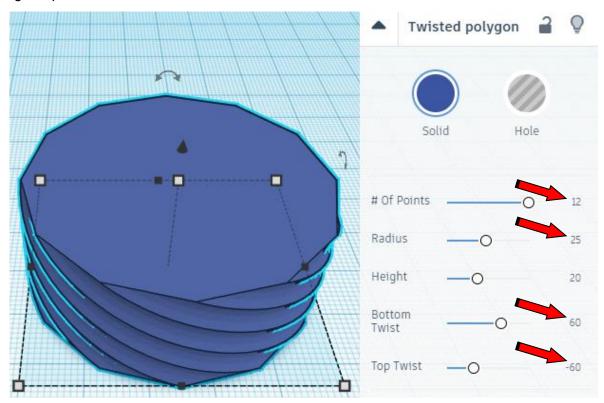

Change the dimensions to 50mm X direction, 50mm Y direction, and 100mm Z direction.

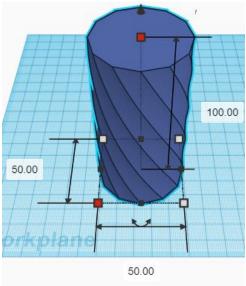

Bring in an ISO Metric Thread, located in Featured, (things in Featured move each time that TinkerCad adds items to Featured), this was last seen on page 1, on the right 3 shapes down. From now on this will be called the **Top Thread** 

#### Select Top Thread.

#### Change Diameter to 46

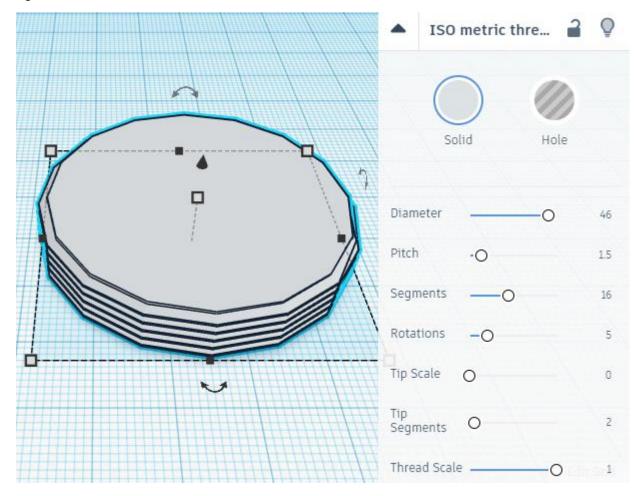

Change the dimensions to 47mm X direction, 47mm Y direction, and 20mm Z direction.

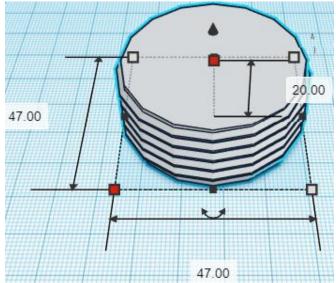

**Change** Top Thread to **Hole** by selecting Top Thread and typing "h".

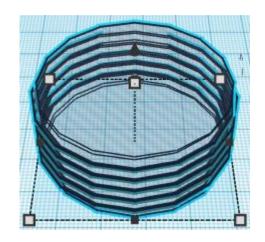

Align Top Cylinder and Top Thread

centered in X direction, centered in Y direction, and top in Z direction.

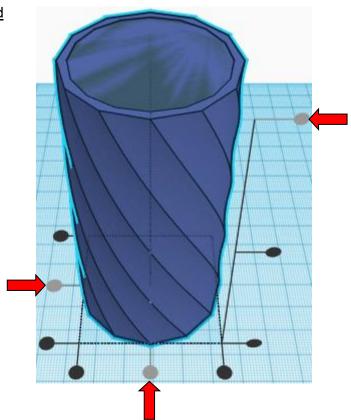

**Move** Top Cylinder (Must be in home view for this to work!) move down in negative Z direction 4mm

**Hint:** Select <u>Top Cylinder</u> and hold control and push down arrow key 4 times.

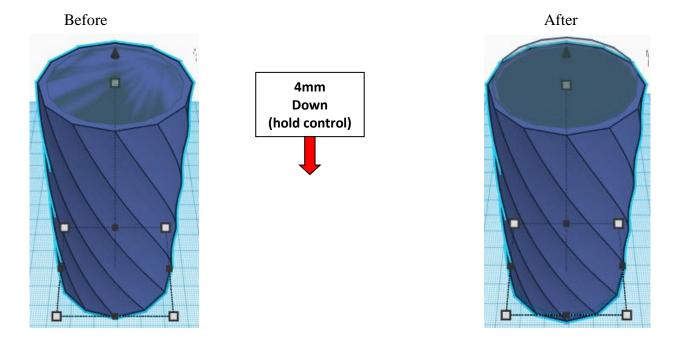

**Group** <u>Top Cylinder</u> and <u>Top Thread</u> From now on this will be called the **Top Cylinder** 

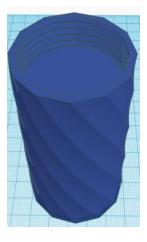

Bring in a Cylinder, located in Basic Shapes on the right 2 shapes down. From now on this will be called the **Top Cylinder Cutout**.

Change the dimensions to 40mm X direction, 40mm Y direction, and 96mm Z direction.

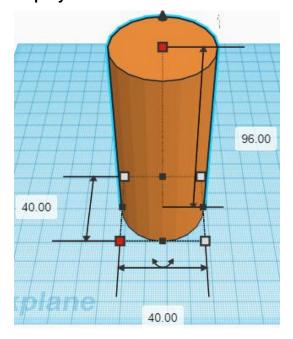

**Change** Top Cylinder Cutout to **Hole** by selecting Top Cylinder Cutout and typing "h".

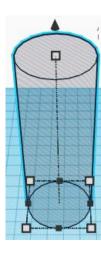

Align Top Cylinder and Top Cylinder Cutout

centered in X direction, centered of Y direction, and top of Z direction.

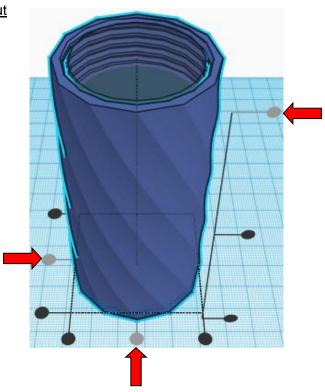

**Group** <u>Top Cylinder</u> and <u>Top Cylinder Cutout</u> From now on this will be called the **Top Cylinder** 

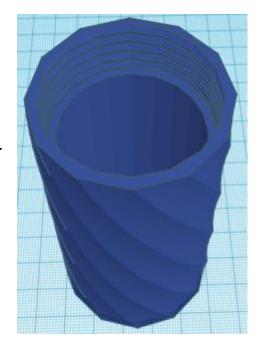

#### Set on Workplane:

Select the <u>Top Cylinder</u> and type "d" to set the body on the work plane.

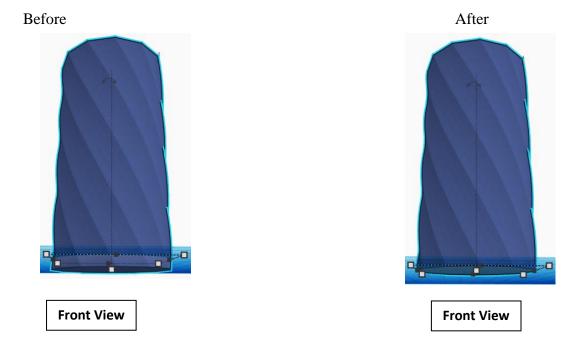

You are done, print, screw together, and enjoy!

#### Reference to Aligning, Flip direction, Move direction, and Rotate direction.

## Always be in the "home view" when doing any of these!!!

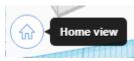

Aligning:

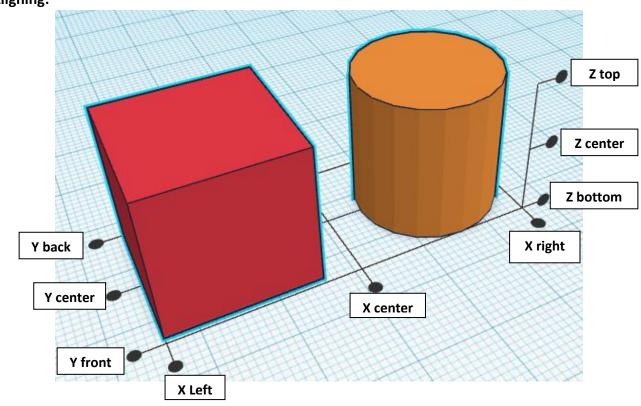

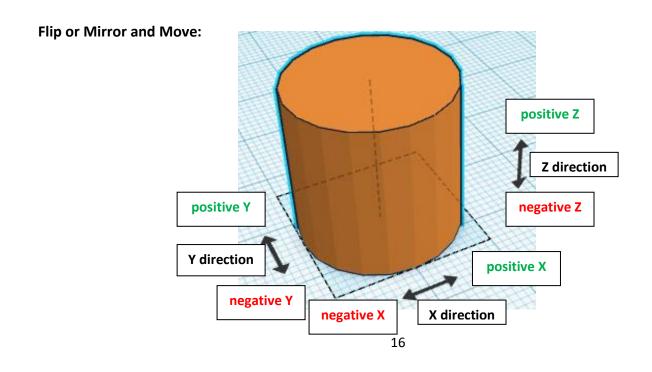

#### **Rotate:**

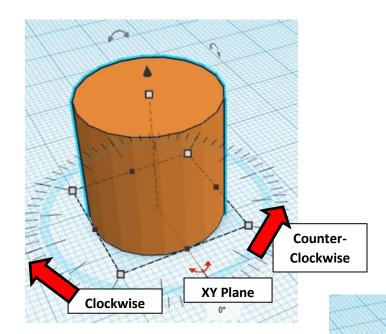

Counter-

Clockwise

YZ Plane

Clockwise

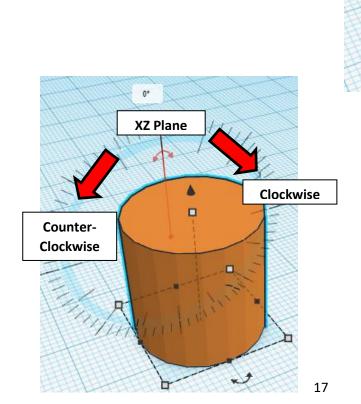

# TinkerCAD MER Tool Guide CAD

#### **Most used Keyboard Shortcuts:**

| Transparency toggle                | T | <b>Duplicate</b> object(s) in place. | Ctrl + D           |
|------------------------------------|---|--------------------------------------|--------------------|
| Turn object(s) into <b>Holes</b>   | Н | <b>Delete</b> object(s)              | Del                |
| Turn object(s) into <b>Solids</b>  | S | <b>Undo</b> action(s)                | Ctrl + Z           |
| Align object(s)                    | L | Zoom the view in or out              | Mouse scroll wheel |
| Flip/Mirror objects(s)             | M | Zoom-in                              | •                  |
| <b>Drop</b> object(s) to workplane | D | Zoom-out                             |                    |
|                                    |   | Fit selected object(s) into view     | F                  |

#### **Moving Object(s):**

#### To move object(s) with mouse:

In XY Plane (left/right and forward/ backward)

Click and hold left mouse button on object.

Move mouse to desired location.

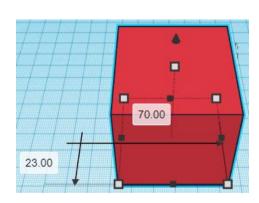

#### **Moving Object(s) continued:**

## In Z direction (up/down)

Select object with left mouse button. Notice that several shapes appear on object, (white squares, black squares, black cone, ect...)

Click and hold left mouse button on the <u>black cone</u> at top of object.

Move mouse up or down to desired height.

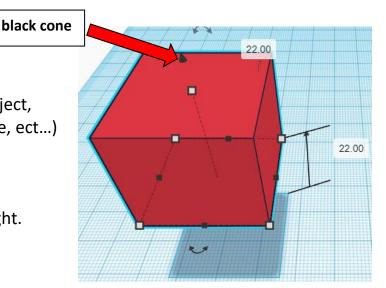

#### To move object(s) with keyboard:

## In XY Plane (left/right and forward/ backward)

Select object with left mouse button.

Use arrow keys to move the object in <u>1mm</u> increments.

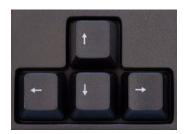

## In XY Plane (fast) (left/right and forward/ backward)

Select object with left mouse button.

Hold shift key and use arrow keys to move the object in <u>10mm</u> increments.

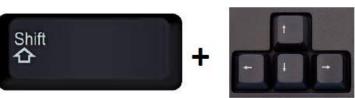

#### **Moving Object(s) continued:**

## In Z direction (up/down)

Select object with left mouse button.

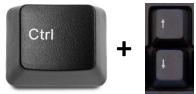

Hold control button and use up and down arrow keys to move the object in <u>1mm</u> increments.

## In Z direction (fast) (up/down)

Select object with left mouse button.

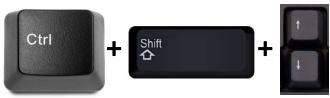

Hold control button and hold shift button and use up and down arrow keys to move the object in <u>10mm</u> increments.

#### Using on screen icons:

#### TinkerCAD main screen:

(I know this doesn't look like an icon button, but it is)

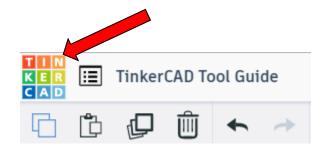

#### My designs:

Pulls up menu of your designs.

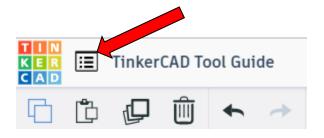

#### Design name:

TinkerCAD automatically names your design a random name. Click here to change your design name.

#### Copy:

Select shape.
Click copy or use ctrl + c
Paste to copy or go into new design
and paste to copy.

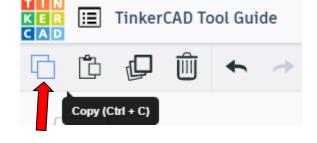

TinkerCAD Tool Guide

Ш

#### Paste:

After using copy, click paste or use ctrl + v to paste.

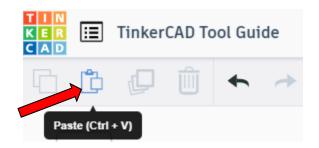

#### **Duplicate:**

Similar to copy, but can't copy to other designs.
Select shape.
Click duplicate or use ctrl + d
It will appear as if nothing happened, but if you move the shape you will see then duplicate underneath.

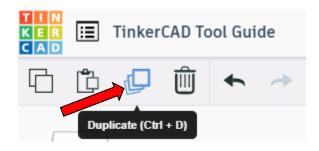

#### **Delete:**

Select shape. Click delete or delete key.

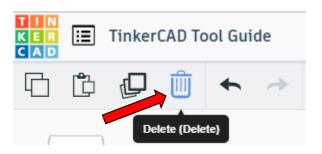

#### **Undo:**

Click undo or use ctrl + z This will undo your last command. This can be repeated.

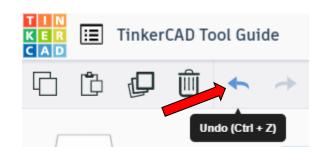

#### Redo:

Click redo or use ctrl + y
This will redo your last undo command,
can only be used after using the
undo command.

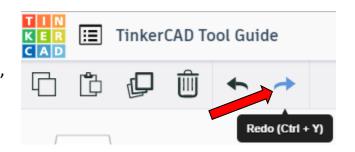

#### **Change View:**

#### To change view with mouse:

Right click and hold anywhere in work area. While holding right mouse button move mouse. This will change the view of the work area.

#### To change view with icons:

Left click on view box.
Where you click determines the view shown.

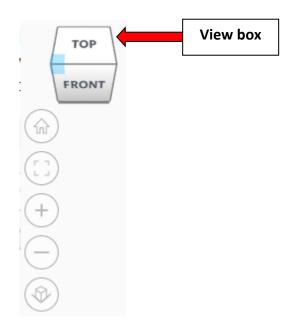

#### Change view to home view:

Most TinkerCAD Tutorials only work while in home view.

Click on home view icon to go to the home view.

You can also use the view box between the top and front view to change to the home view.

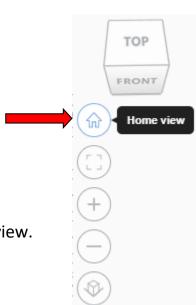

#### Fit all in view:

If you lose an object off the screen, you can click on Fit all in view to un-zoom to see all objects.

#### Fit one or more object(s) in view:

If you want to only see one or more object(s) in the view then select the object(s) and click Fit all in view or click the "f" key. This will zoom in on the object(s).

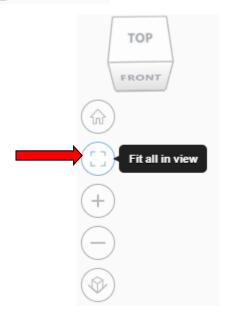

#### Zoom in:

Click the Zoom in icon or click the "+" key to zoom in.

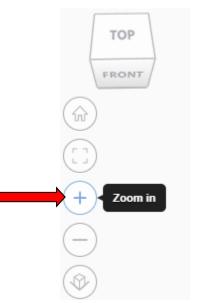

#### Zoom out:

Click the Zoom out icon or click the "-" key to zoom out.

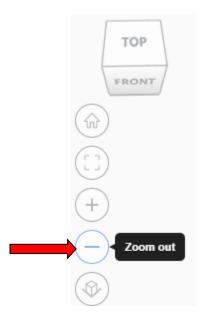

TOP

FRONT

#### Switching to orthographic and perspective view:

Click the Switch to orthographic/perspective view To change to your preferred view.

# Switch to Perspective view Switch to Orthographic view

#### **Group:**

To combine two or more objects into one object.

Select the objects to combine and click the Group button or click ctrl + G

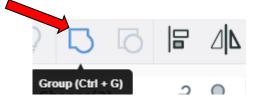

#### **Ungroup:**

After group objects, this will ungroup the object back to separate objects.

Select the objects to ungroup and click the ungroup button or click ctrl + shift + G

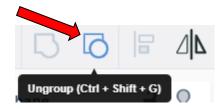

#### Align:

To perfectly center objects to each other or To line up objects along their edges then use align.

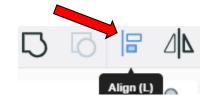

Select the objects to align and click the align button or click "L"

#### Flip (Mirror):

This is mainly used for symmetric builds, you create one half, duplicate it, then flip it and move it in place and group it.

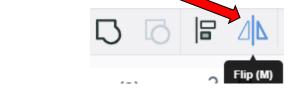

Select the objects to flip and click the flip button or click "M"

#### **Full list of Keyboard Shortcuts**

### MOVING OBJECT(S) (Using keyboard)

| Move along X/Y axis      |                                                   |
|--------------------------|---------------------------------------------------|
| Move along Z axis        | Ctrl + ▼ / ♠                                      |
| ×10 Nudge along X/Y axis | Shift + <b>←</b> / <b>♠</b> / <b>♦</b> / <b>♦</b> |
| ×10 Nudge along Z axis   | Ctrl + Shift + ▼ / ♠                              |

#### **KEYBOARD + MOUSE SHORTCUTS**

(Press and hold the keys, then click and drag the mouse)

| <b>Duplicate</b> dragged object(s) | Alt + Drag left mouse button |
|------------------------------------|------------------------------|
| Select multiple object(s)          | Shift + Left mouse button    |
| 45° rotation                       | Shift (Hold while rotating)  |
| Scale in one direction             | + Hold side handle           |
| Scale in two directions            | + Hold corner handle         |
| Uniform scale                      | Shift + Hold corner handle   |
| Uniform scale in all directions    | Alt + Shift + Corner handle  |
| Uniform scale in all directions    | Alt + Shift + Top handle     |

#### **VIEWING DESIGNS**

(With the help of a mouse or a mouse pad)

| Orbit the view                   | Right mouse button         |
|----------------------------------|----------------------------|
| Orbit the view                   | ctrl + Left mouse button   |
| Pan the view                     | Shift + Right mouse button |
| Pan the view                     | Ctrl + Shift + left button |
| Zoom the view in or out          | Mouse scroll wheel         |
| Zoom-in                          | •                          |
| Zoom-out                         |                            |
| Fit selected object(s) into view | F                          |

#### **OBJECT SETTINGS**

| Transparency toggle                    | T                |
|----------------------------------------|------------------|
| Turn object(s) into <b>Holes</b>       | Н                |
| Turn object(s) into <b>Solids</b>      | S                |
| <b>Lock</b> or <b>Unlock</b> object(s) | Ctrl + L         |
| Hide object(s)                         | Ctrl + H         |
| Show all hidden object(s)              | Ctrl + Shift + H |

#### **TOOLS AND COMMANDS**

| TOOLS AND COMMANDS                   |                                    |
|--------------------------------------|------------------------------------|
| Copy object(s)                       | Ctrl + C                           |
| Paste object(s)                      | Ctrl + V                           |
| <b>Duplicate</b> object(s) in place. | Ctrl + D                           |
| <b>Delete</b> object(s)              | Del                                |
| <b>Undo</b> action(s)                | Ctrl + Z                           |
| Redo action(s)                       | Ctrl + Y                           |
| Redo action(s)                       | Ctrl + Shift + Z                   |
| <b>Group</b> object(s)               | Ctrl + G                           |
| <b>Un-group</b> object(s)            | Ctrl + Shift + G                   |
| Align object(s)                      |                                    |
| Flip/Mirror objects(s)               | М                                  |
| Select all object(s)                 | Ctrl + A                           |
| Place a <b>Ruler</b>                 | R ( Shift toggle midpoint/center ) |
| Place a <b>Workplane</b>             | ( press Shift to flip direction )  |
| <b>Drop</b> object(s) to workplane   | D                                  |
|                                      |                                    |